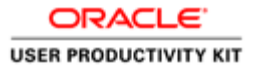

# View Current Bid Opportunities

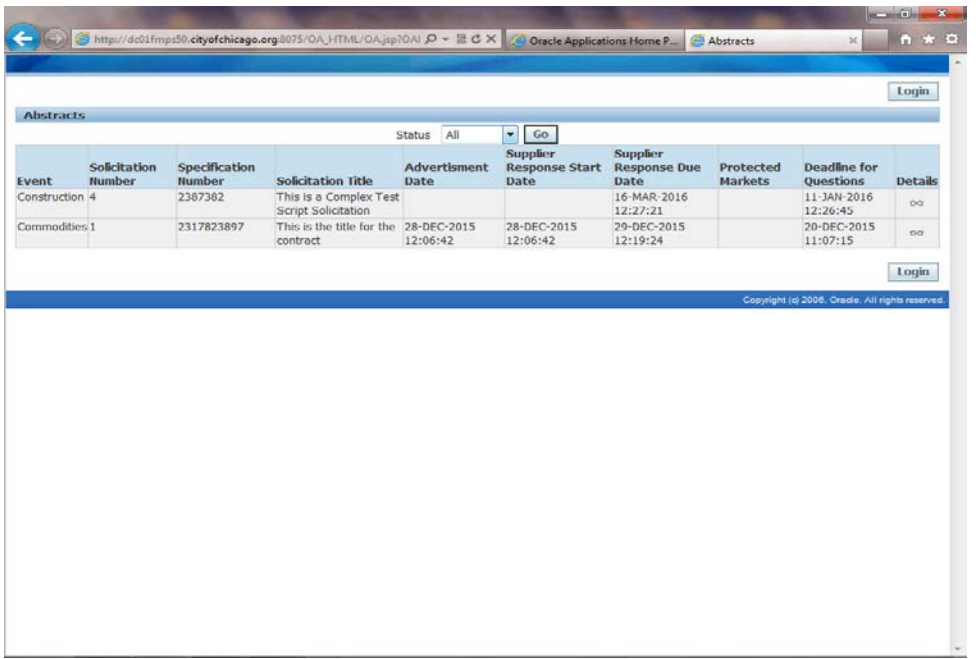

In this Course you will learn how to view all of the City of Chicago current bid opportunities in Oracle.

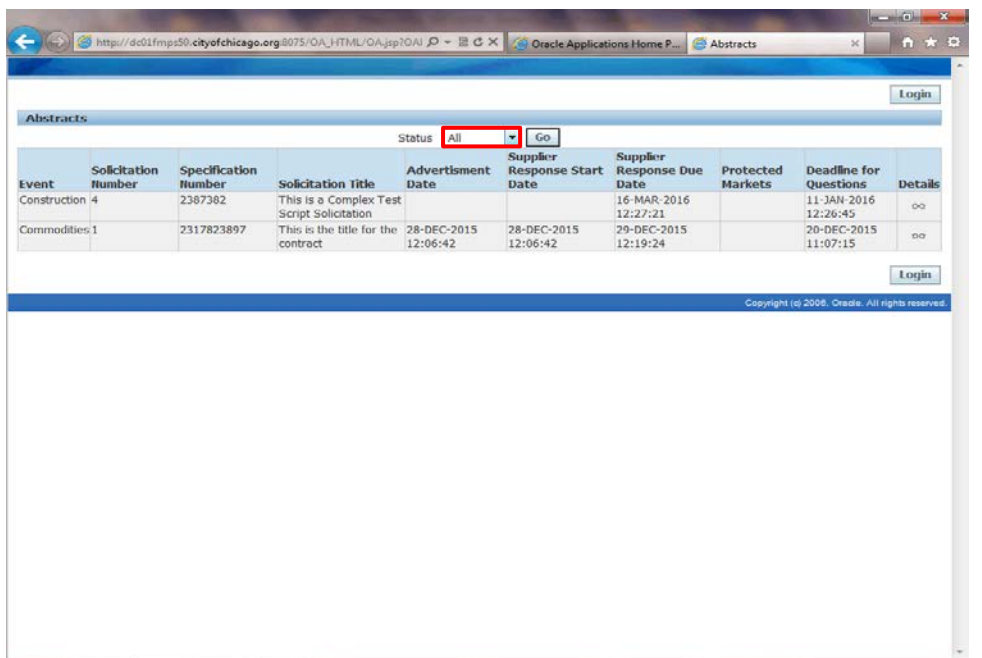

From the City of Chicago website's, you will click on a link to see all of the FMPS bidding opportunities.

On this page you will see an Event, Solicitation Number, Specification Number, Solicitation Title, Advertisement Date, Supplier Response Start Date, Supplier Response Dues Date, Whether or not it is a protected market, Deadline for Questions and Details.

Click the **Status** list.

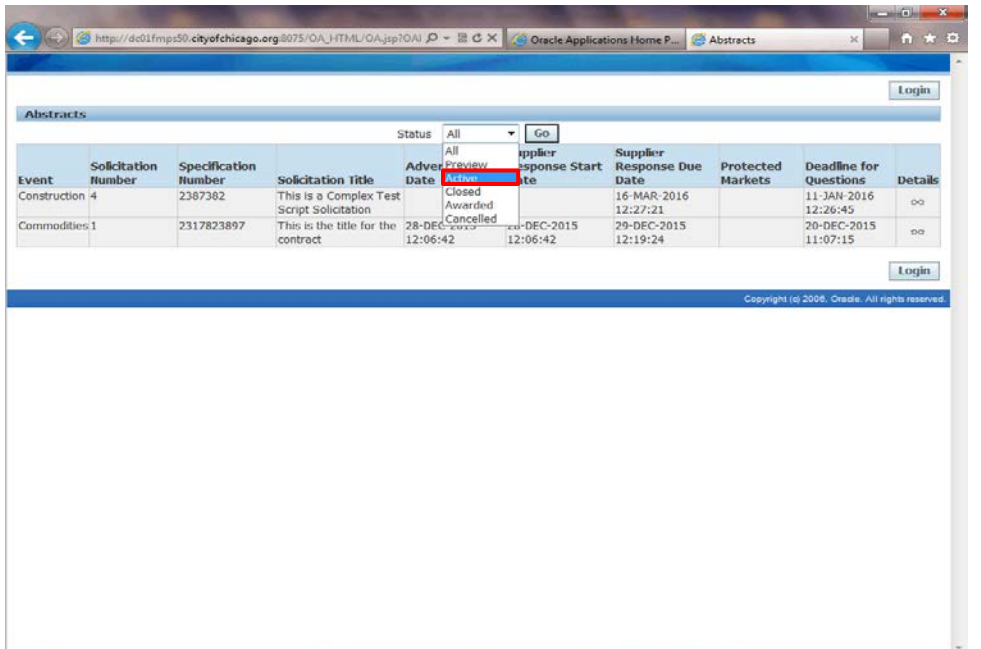

You can view all City of Chicago Solicitations through this page. Uses one of the filters to sort.

To see all active solicitations, click the **Active** list item.

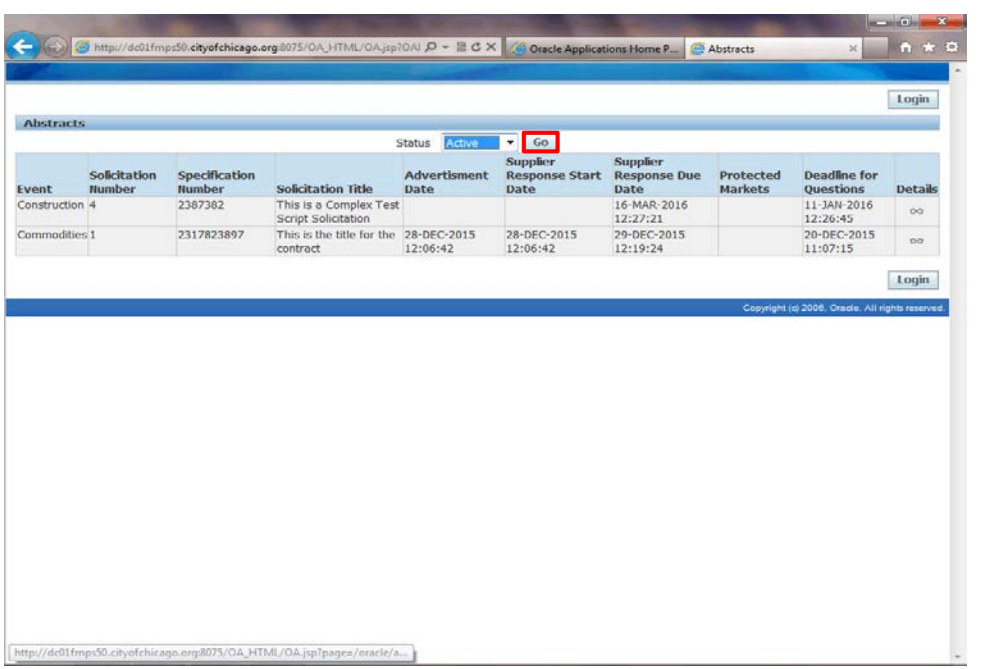

Click the **Go** button.

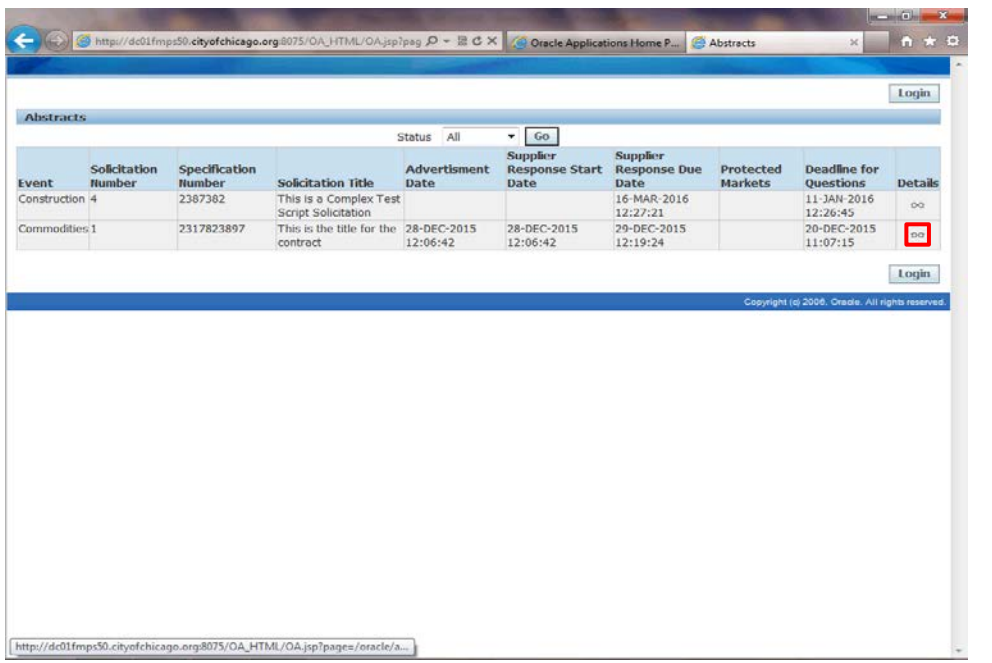

Once you find a solicitation you are interested in learning more about, click the **Details** button for that solicitation.

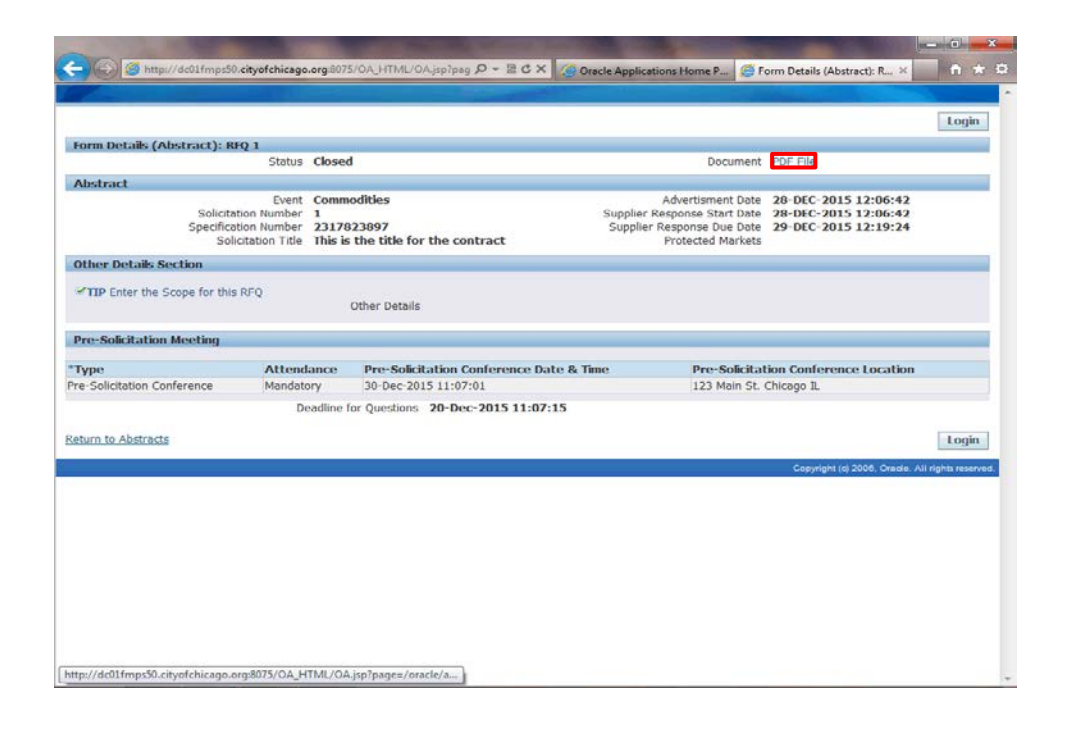

Here you will see more details regarding that solicitation. You will see more details about the scope of work and whether or not there are any presolicitation meetings or site visits and their locations.

To see the entire solicitation in detail before bidding, click the **PDF File** link on the top of the page.

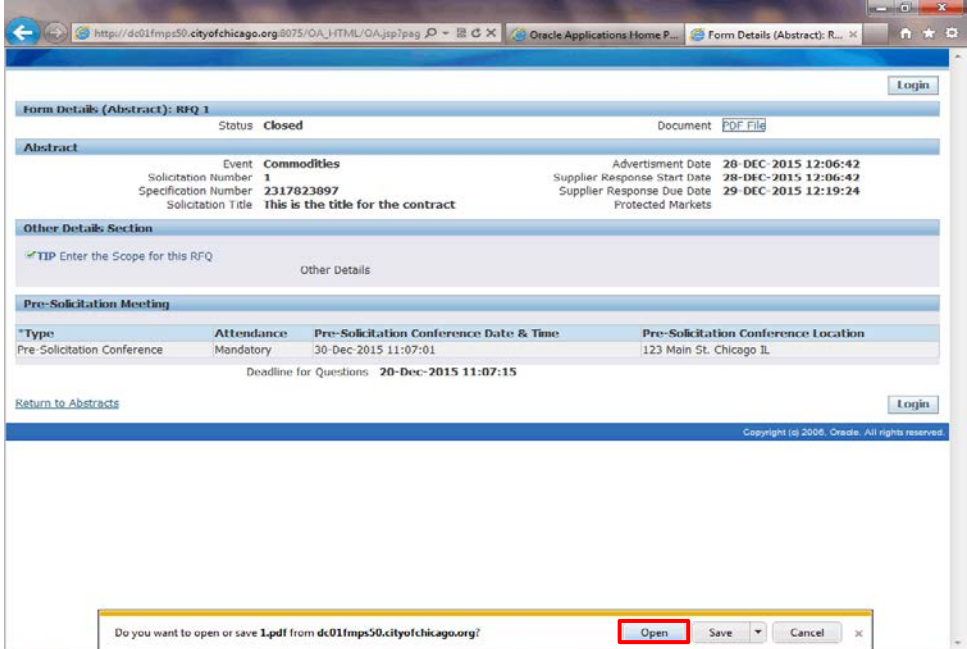

You may need to click the open button or save button to view the file in PDF.

Click the **Open** button.

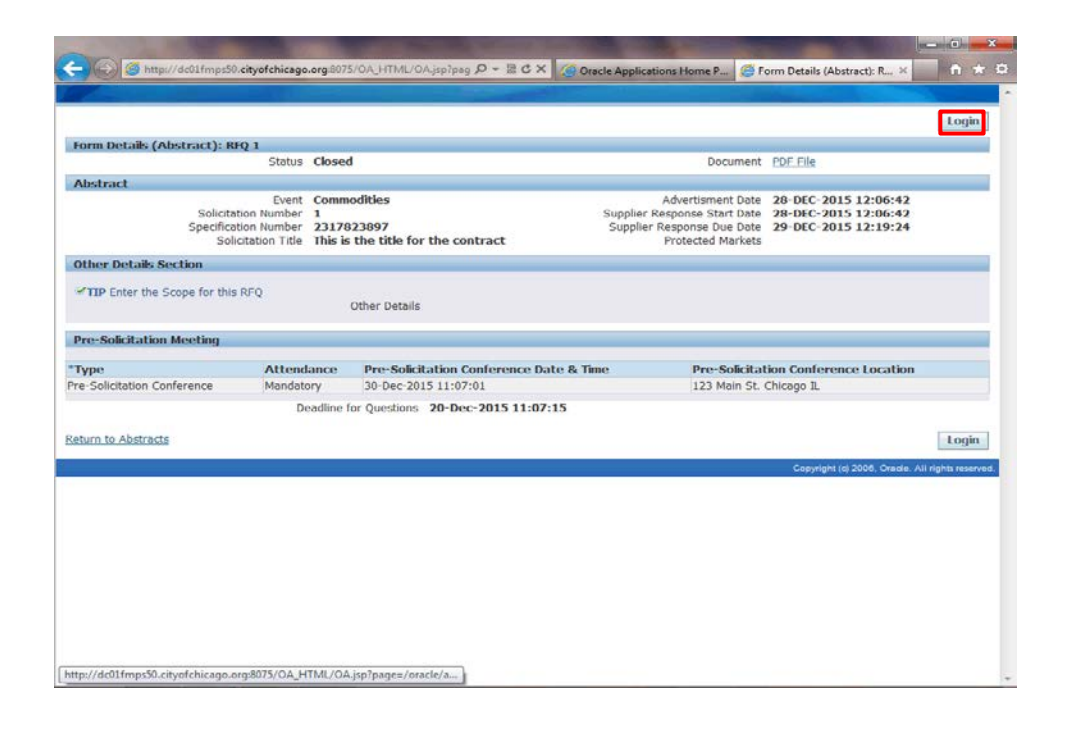

If you decide you would like to submit a bid for this solicitation you can click on the "Login" link.

**Note:** You must have already been registered with the City of Chicago in order to Login. If you have not registered yet, you must do so before you can login to submit a response. You can visit the City of Chicago website and find the iSupplier Registration link to register your company with the City of Chicago.

Click the **Login** link.

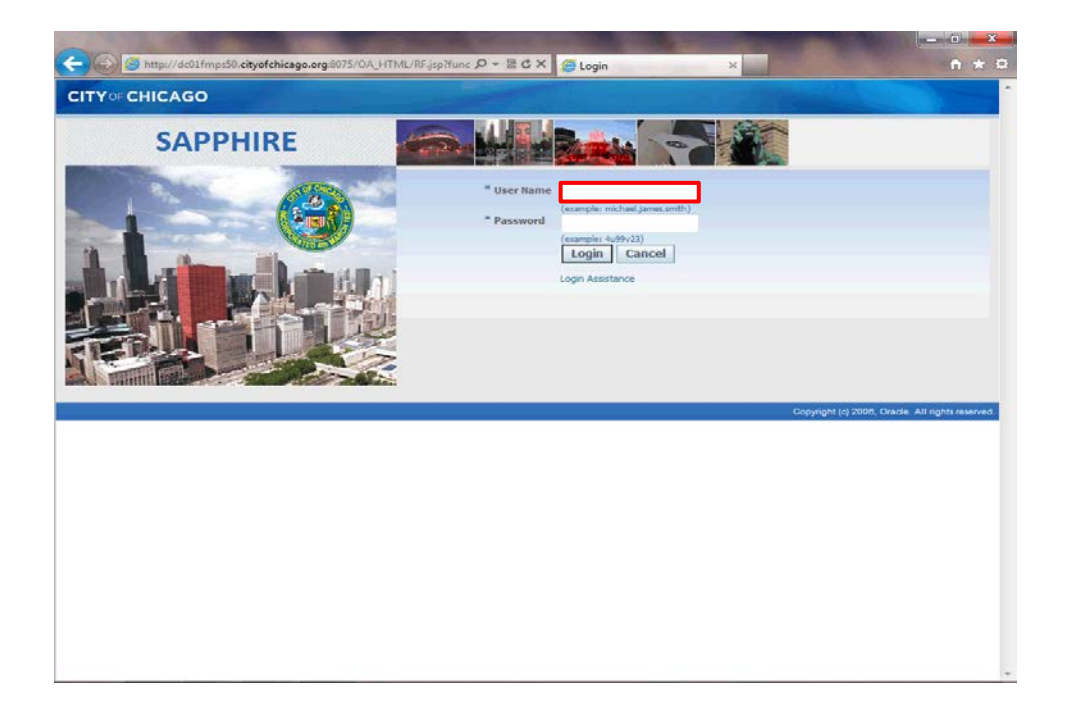

By clicking the login link, you are brought to the City's iSupplier Portal. You can now use additional training material to accomplish additional tasks for submitting your response.

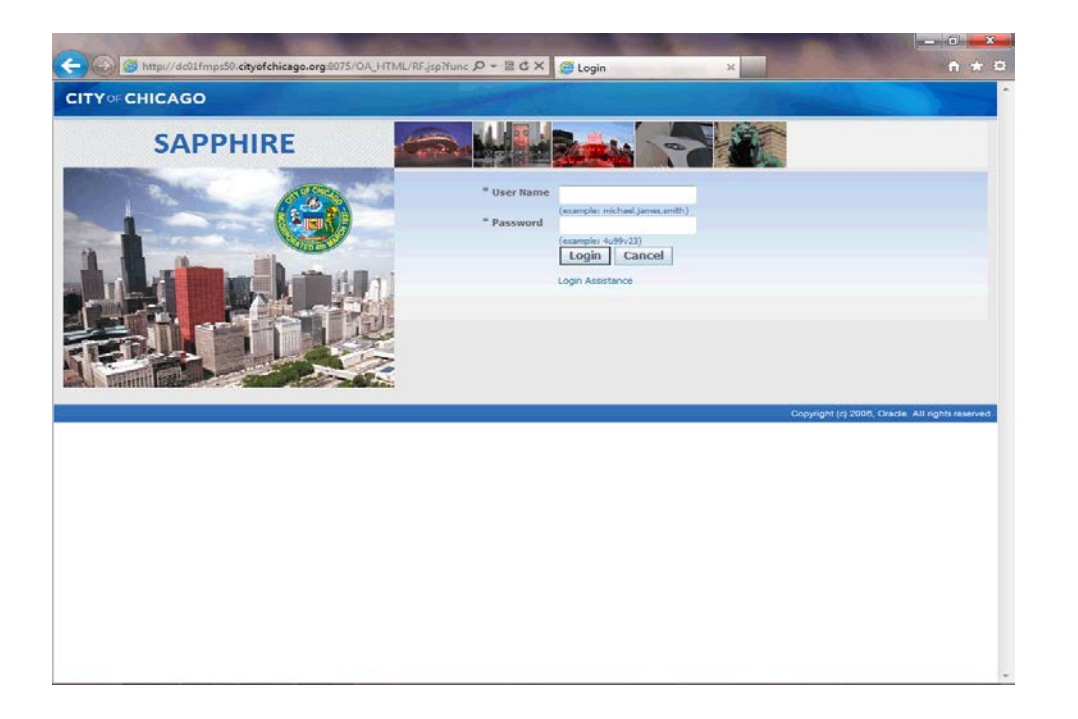

You have just finished viewing current bid opportunities in Oracle at the City of Chicago's website.

To submit a response or view your organizational details, please use the provided training materials for the action you wish to complete.

**End of Procedure.**